# **MidiMike STARTER**

Transponieren, Text bearbeiten, Melodie-Volume ändern oder Spur löschen

**MidiMike STARTER** ist ein PC-Programm zur einfachen und schnellen Nachbearbeitung

eines Midifiles.

Nachfolgend die einzelnen Funktionen im Überblick:

# **Transport:**

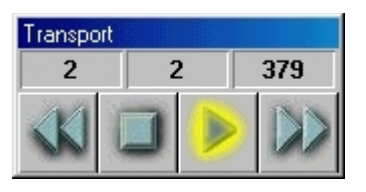

Startet / Stoppt das Midifile. Vorspulen nur bei laufendem Midifile möglich. 2x Mouse-Klick auf die Stop-Taste setzt an den Songanfang zurück.

### **Hinweis:**

Erst beim Einschalten des Transport-Fensters wird MidiMike STARTER an die Midiausgabe des Computers angebunden.

Beim Ausschalten des Transport-Fensters wird die Midiverbindung wieder getrennt. Dieser Vorgang kann, je nach Soundkarte, 1 – 2 Sekunden dauern.

# **Tipp!**

Bleibt das Transport-Fenster abgeschaltet, können Sie im MidiMike STARTER Text bearbeiten **und** parallel ein weiteres Midiprogramm (z.B. Sequenzerprogramm o.ä.) laufen lassen.

### **Volume:**

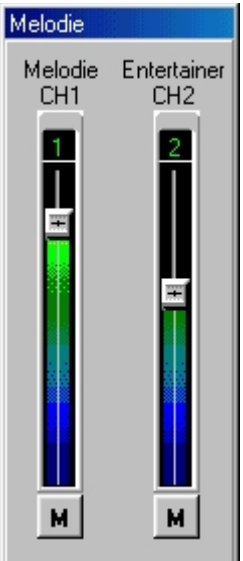

Lautstärkeregelung und Stummschalten/Löschen für die Melodie- und die Entertainerspur.

### **Hinweis:**

Beim Einschalten des Volume-Fensters öffnet sich automatisch das Transport-Fenster mit.

#### **Transpose:**

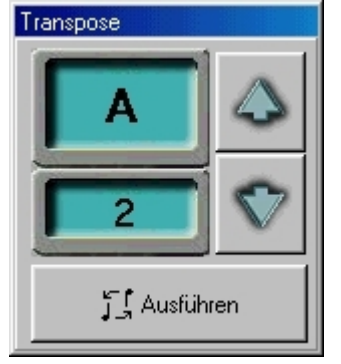

Änderung der Tonart. Transponieren eines Songs.

Im oberen Fenster wird die aktuelle Tonart eines geladenen **TiM**-Songs angezeigt.

Mit den **Pfeilen** setzen Sie die Tonart nach oben oder unten.

Das untere Fenster zeigt jetzt die Änderung in Halbtonschritten an.

Mit der Taste **Ausführen** wird die Änderung auf die Akkorde wirksam.

# **Tipp!**

Versuchen Sie möglichst kleine Schritte beim Transponieren eines Songs, wenn nicht nur der Text mit Akkorden ausgedruckt wird, sondem auch das transponierte Midifile zum Einsatz kommen soll.

Z.B. Statt 8 Halbtöne nach oben, 4 Halbtöne nach unten. Die Tonart ist in beiden Fällen die gleiche, aber das Midifile klingt besser, da es näher an der Original-Tonart bleibt.

# **Text editieren:**

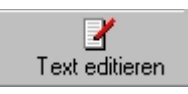

Umänderung und Nachbearbeitung des bestehenden Textes.

Eingabemöglichkeit für eigenen Text, wie z.B. Song-Nummer, verwendeten Style, Registration-Speicherplatz. etc.

# **Achtung**!

Textänderungen beziehen sich auf den Textausdruck und das Text-File. Sie werden nicht ins Midifile übernommen.

### **Einstellungen:**

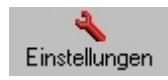

# **Midi-Port**

Legen Sie fest, auf welchen Midi-Port MidiMike STARTER zugreifen soll (z.B. Soundkarte oder Midi-Out, um ein extern angeschlossenes Midi-Keyboard anzusteuern)

# **Druckereinstellung**

Nach Drücken des Feldes "Seitenränder einrichten" öffnet sich ein umfangreiches Menü zur Drucker- und Seiteneinstellung.

#### **Drucken**

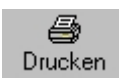

Nach Drücken des "Druckersymboles" öffnet sich die Druckvorschau. Hier sehen Sie, wie der aktuell geladene Song im Textausdruck aussehen würde.

Sie können 2 Seiten nebeneinander darstellen, Vergrößern und so die Darstellung genau überprüfen.

Wenn Sie etwas ändern möchten, drücken Sie auf "Schließen", bearbeiten den Text, und sehen sich dann das Ergebnis nochmals in der Druckvorschau an.

Durch Drücken des Druckersymbols in der Druckvorschau starten Sie den Ausdruck.